# 西9号館 2階 コラボレーションルーム

タッチパネルAVシステム取扱説明書

#### 1)映像入力コネクター、音声入力コネクター接続

・外部映像をプロジェクターに投写する場合は下図端子に接続して下さい。音声を拡声する場合は音声ケーブルも接続して下さい。

※遠隔講義モードでPCコンテンツを送る場合はHDMI-2入力端子、またはRGB-2入力端子に接続して下さい。

2)システム スタート

・キースイッチを「ON」にして下さい。

・タッチパネル画面が次ページ画面に変わります。 以降の制御は全てタッチパネルで行います。

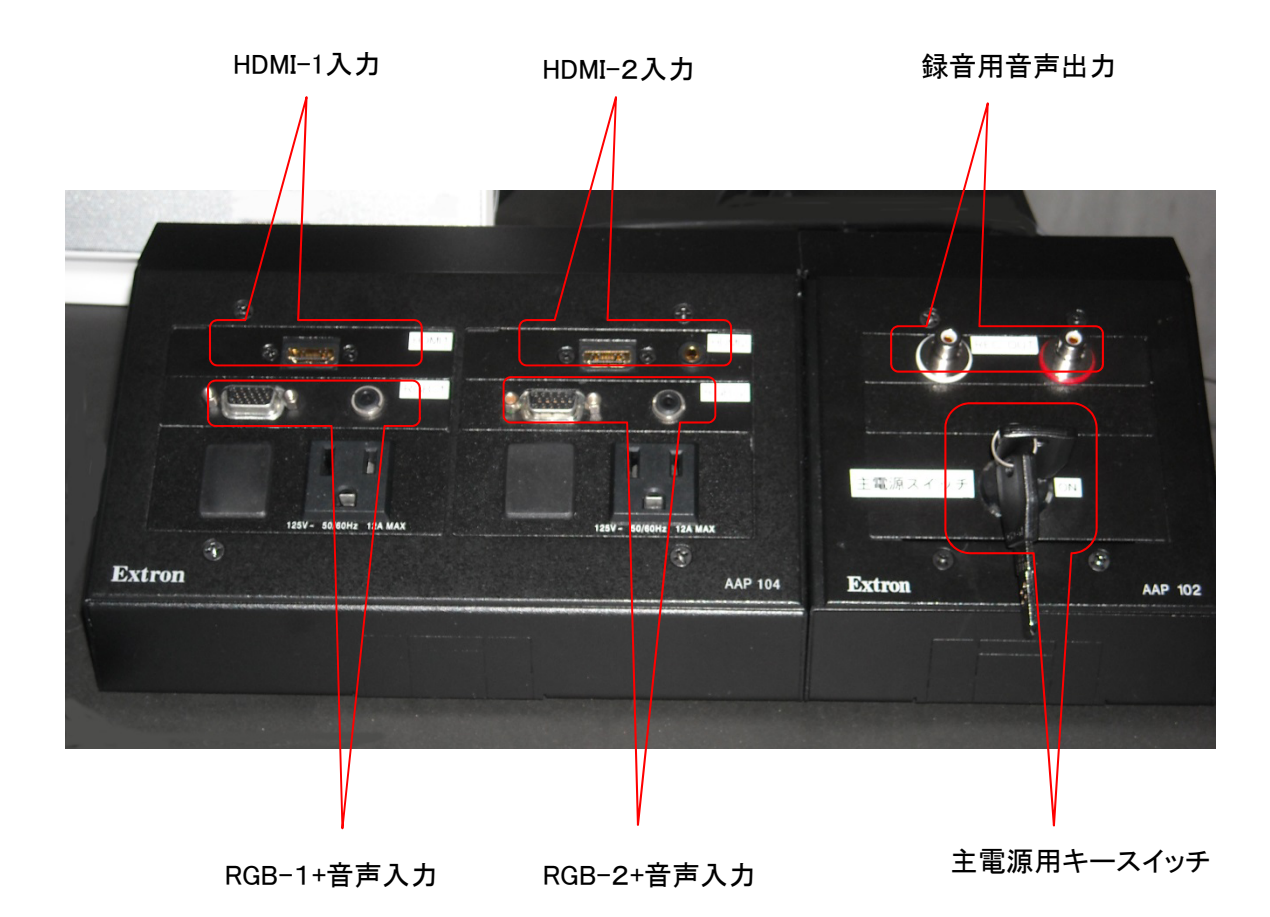

#### 3)モード選択画面

・講義室内で映像を投写・音声を拡声する場合「映像音声モード」ボタンを押して下さい。・外部との遠隔講義を行う場合は「遠隔講義モード」を押して下さい。

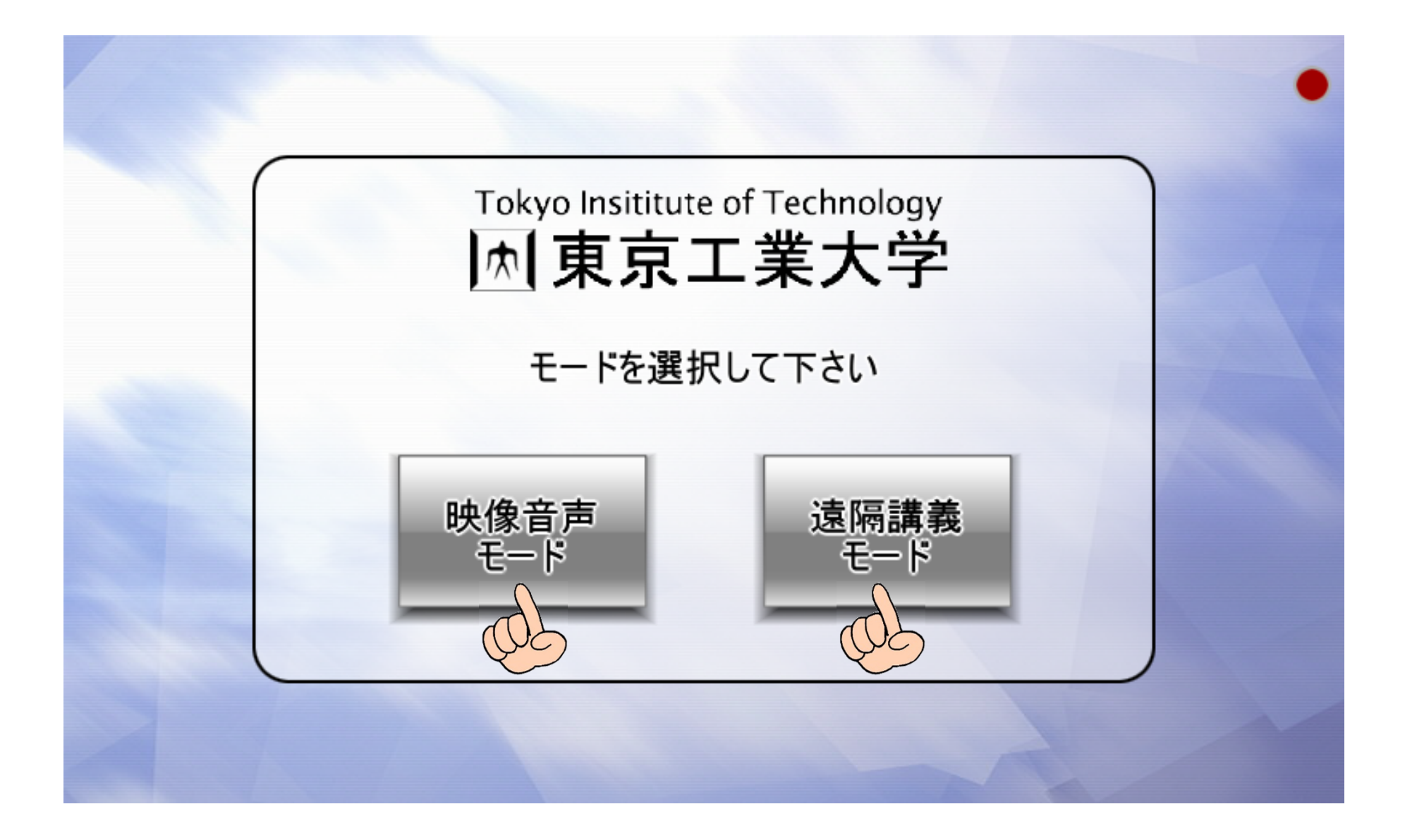

## 4)「しばらくお待ち下さい」画面表示

・モード選択ボタンを押した後、システムが立ち上がるまで、約1分お待ち下さい。

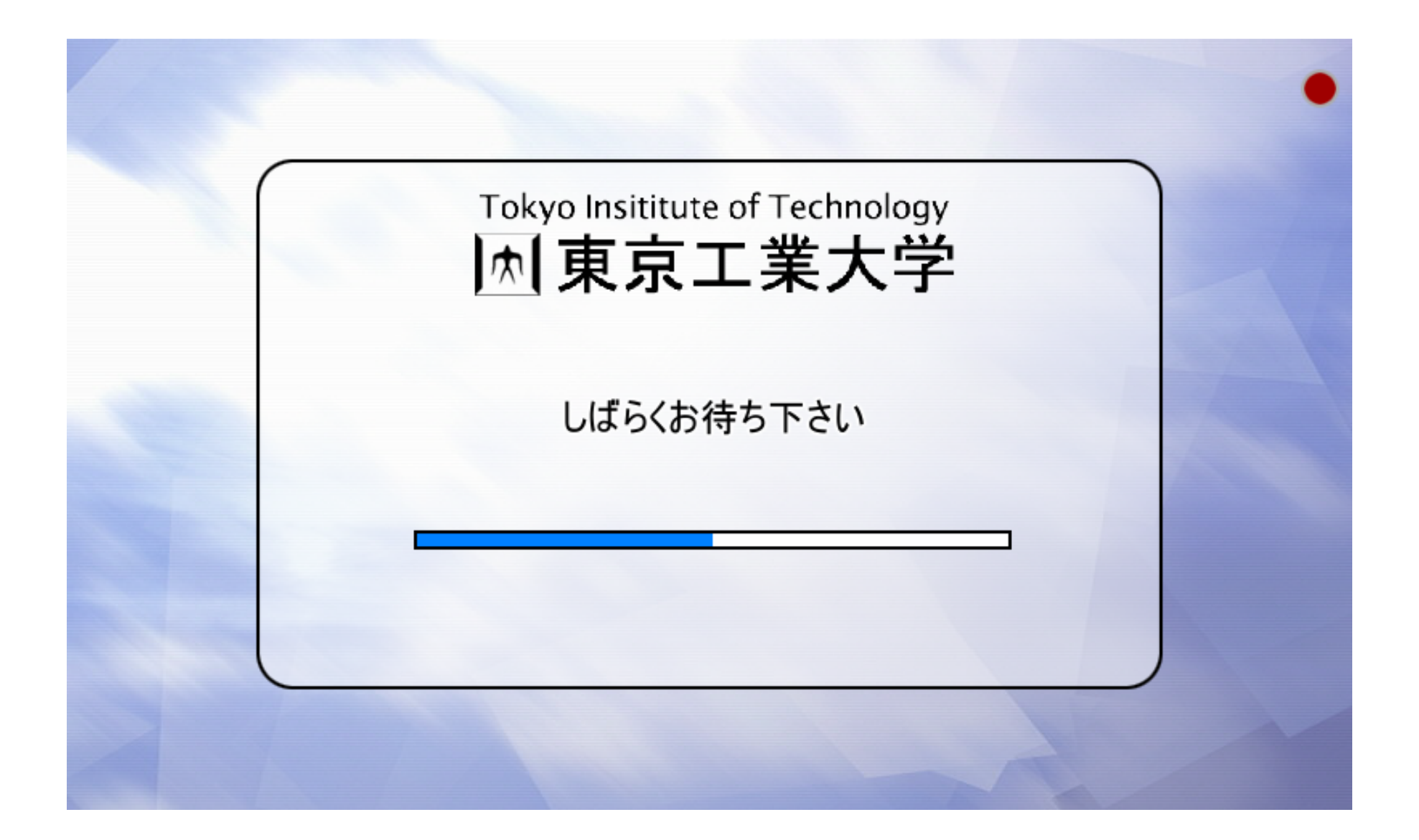

## 5)「映像・音声モード」画面

- ・「モード選択」画面で「映像・音声モード」を選ぶと下画面に移行します。
- ・左右のプロジェクターに投写する映像を選択して下さい。 ※室内に拡声する音声は画面に向かって左プロジェクターに投写している映像に付随する音声が拡声します。マイク音声は映像ソースと関係無く常時拡声します。
- ・プロジェクターの電源操作やスクリーンの昇降操作を行う場合は「プロジェクター/スクリーン」ボタンを押して下さい。 注:パティションで講義室を分割した場合、後ろの部屋に音声が拡声しない様、「天井スピーカーモニターON/OFF」ボタンを押して下さい、天井スピーカーが無音になります。電源ON時は天井スピーカーは拡声モードです。

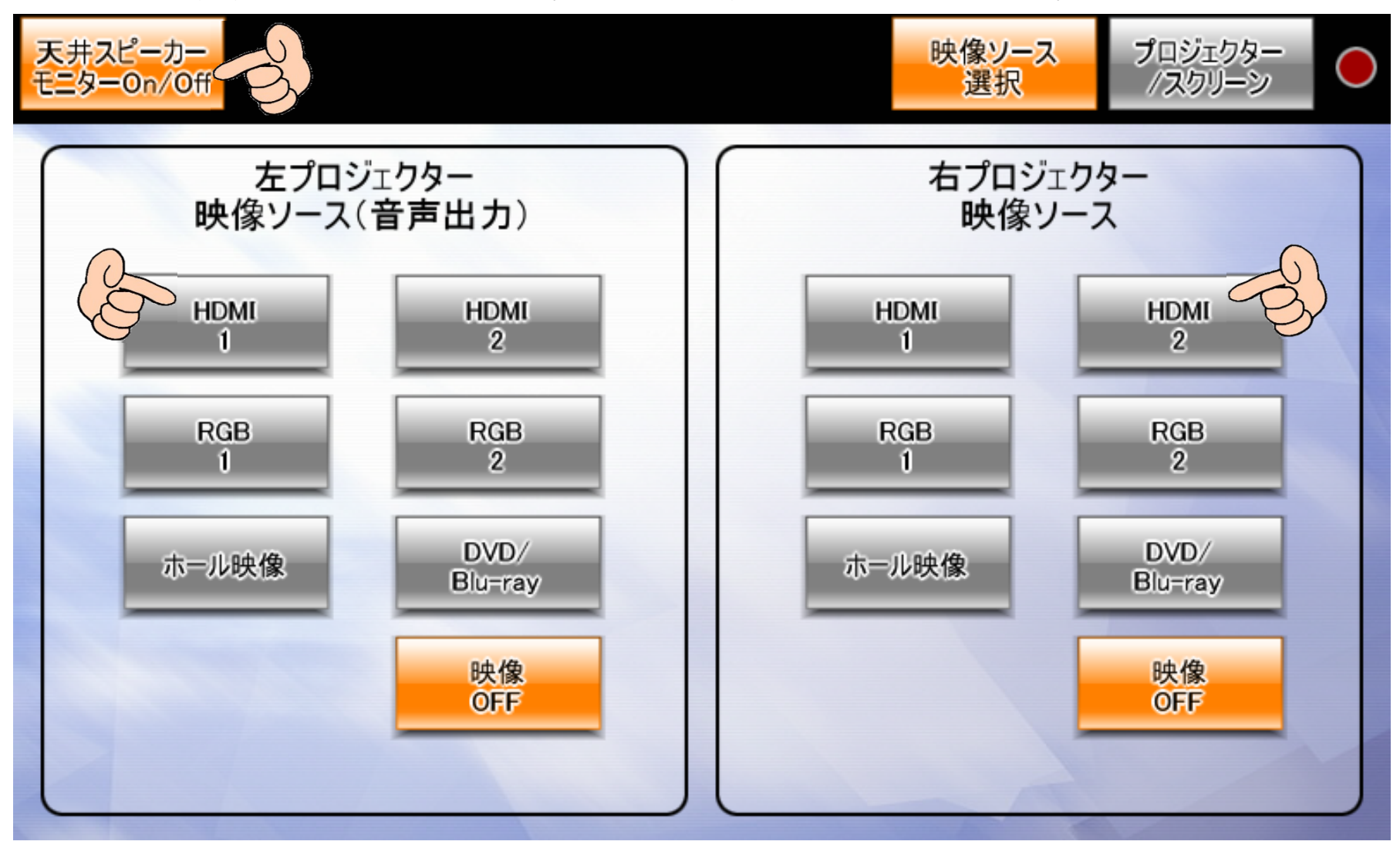

## 6)「プロジェクター/スクリーン」操作画面

・「プロジェクター/スクリーン」ボタンを押すと下画面に移行します。・プロジェクターの電源ON/OFFやスクリーン昇降操作を行います。

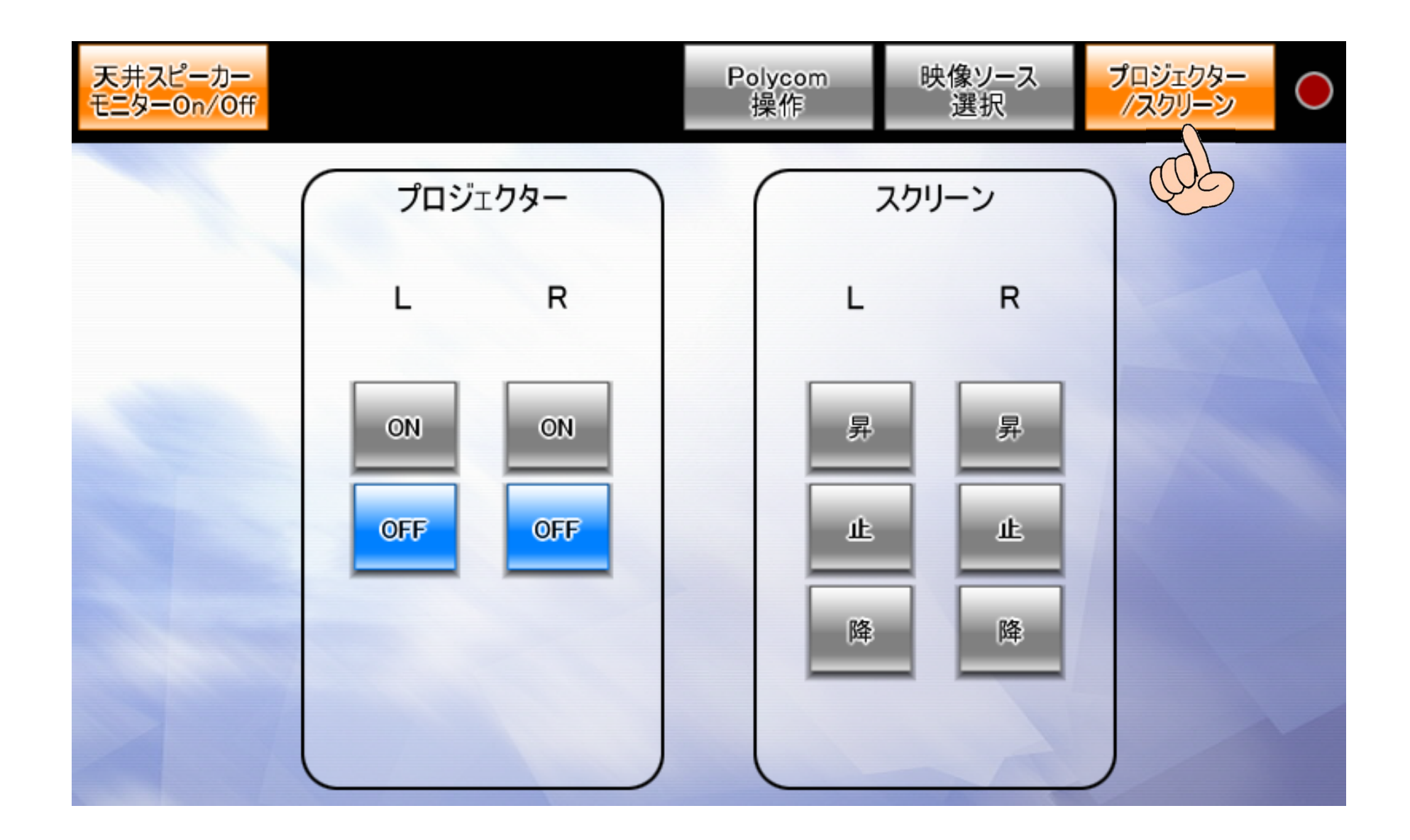

#### 7)「遠隔講義モード」画面

- ・「モード選択」画面で「遠隔講義モード」を選ぶと下画面に移行します。
- ・左右のプロジェクターに投写する映像を選択して下さい。
- ・映像を選択するとプロジェクターの電源が入りスクリーンが自動的に降りてきます。
- ・室内に拡声する音声は画面に向かって左プロジェクターに投写している映像に付随する音声が拡声しますので、遠隔講義<メイン>を 画面向かって左側に選ぶと相手側音声が拡声します。 アンジャイク音声は映像ソースと関係無く常時拡声します。
	- 注:パティションで講義室を分割した場合、後ろの部屋に音声が拡声しない様、「天井スピーカーモニターON/OFF」ボタンを押して下さい、天井スピーカーが無音になります。電源ON時は天井スピーカーは拡声モードです。

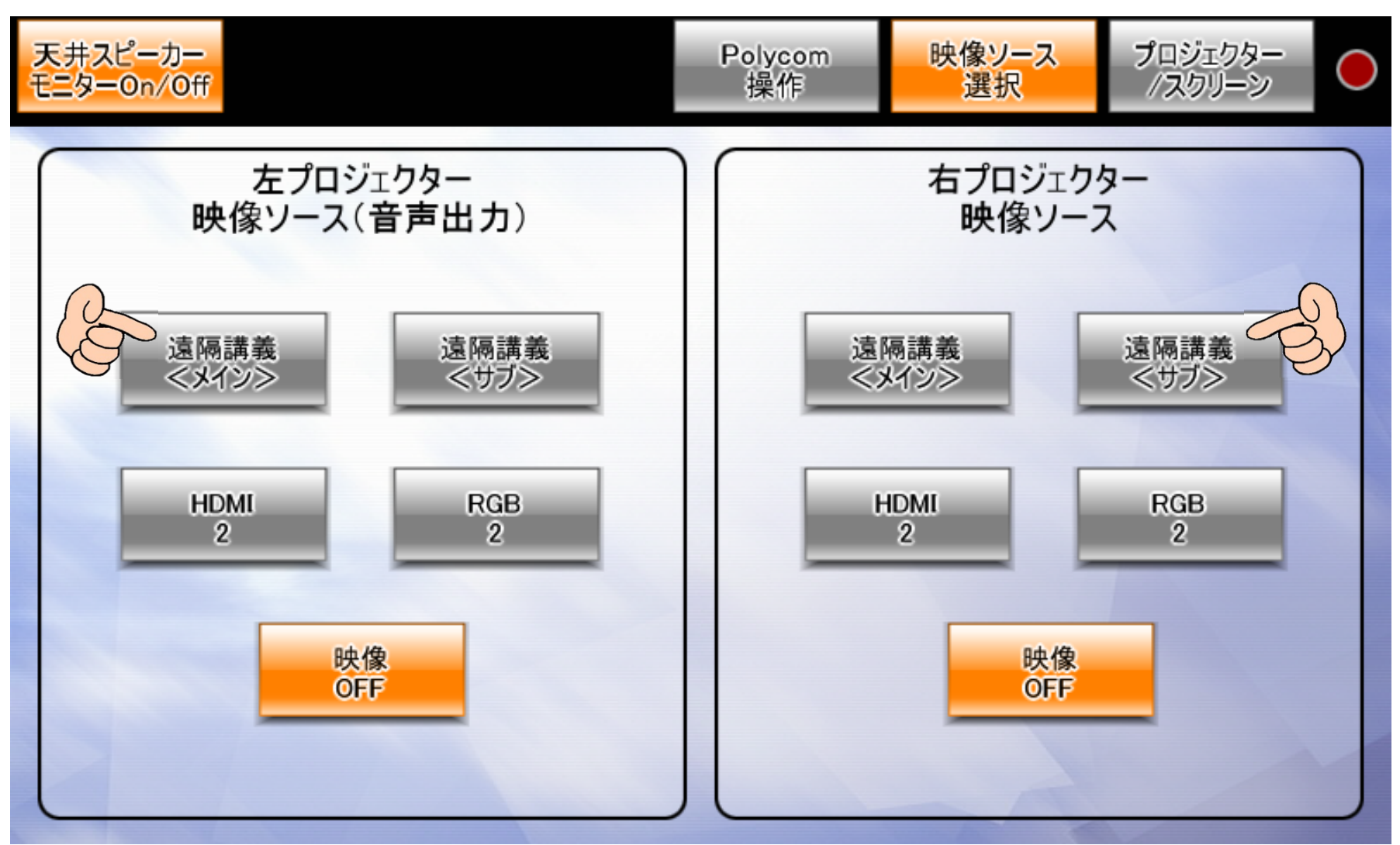

- ・「Polycom操作」ボタンを押すと下画面に移行します。
- ・「接続」タブを押し接続先を選んで下さい。最大3拠点まで選択ができます。(自拠点を含め最大4拠点)
- ・接続先を選んだら「Call」ボタンを押して下さい。
- ・相手側に接続します。 ※接続先が画面に無い場合は「Manual Call」ボタンを押しマニュアルで相手側を呼んで下さい。

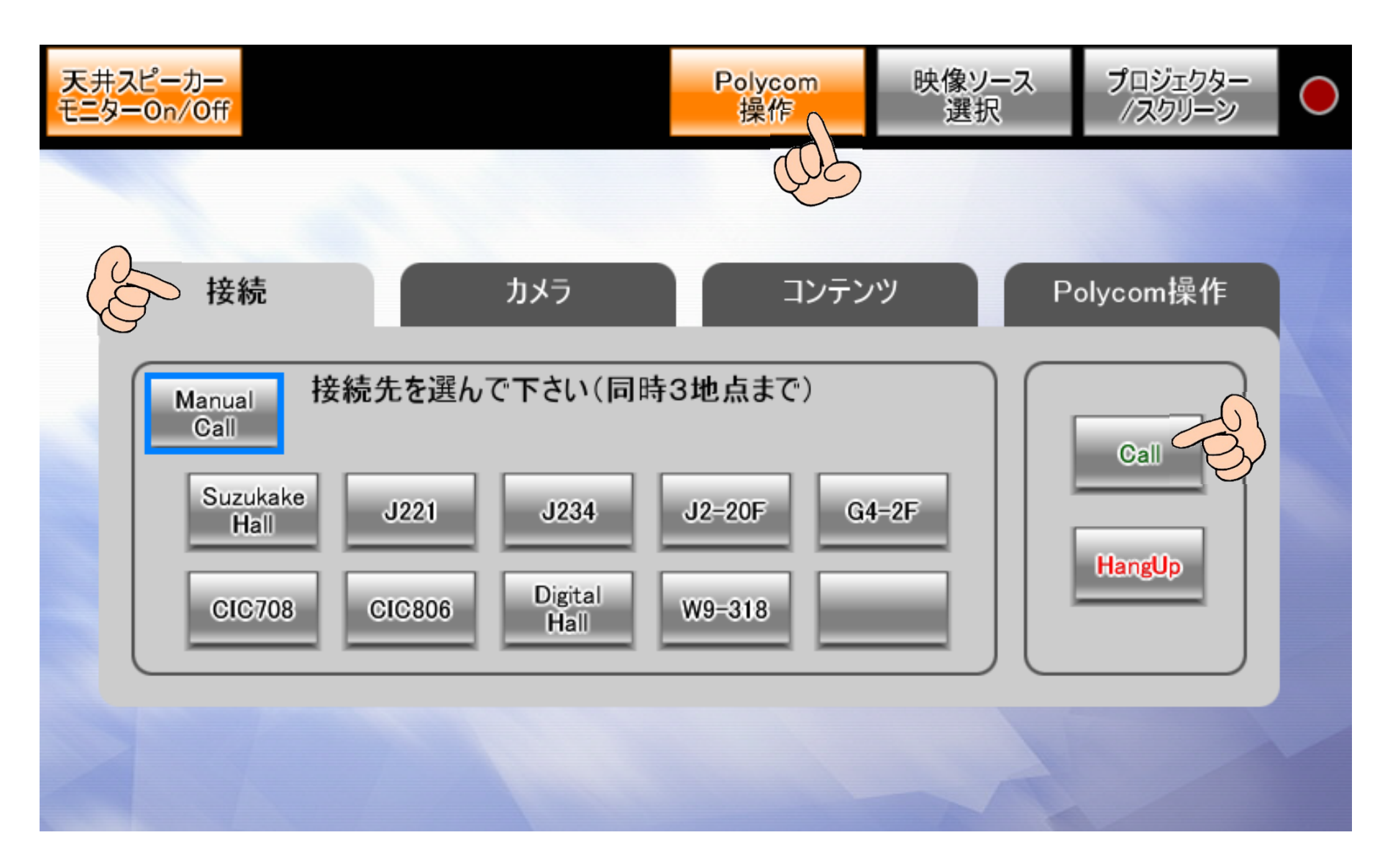

・「カメラ」タブを押すとカメラのパン、チルト、ズームなどのリモコンが可能となります。

・天井カメラ、Polycomカメラを選ぶことにより各々のカメラ操作が可能となります。

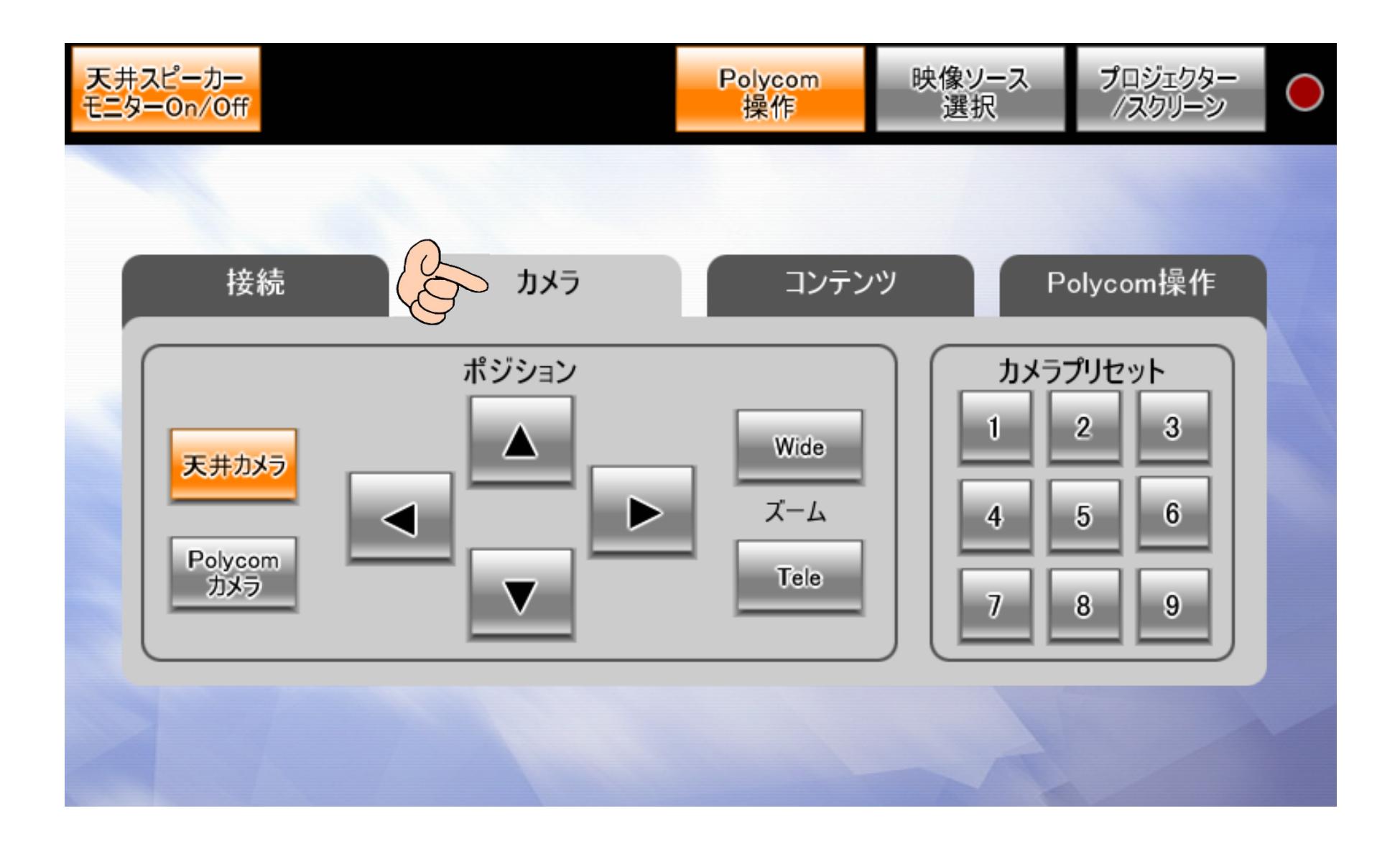

・「コンテンツ」タブ内、「カメラ選択」画面でカメラ映像を天吊りカメラかPolycom付属カメラの選択が出来ます。 また、相手側にコンテンツ(PCのパワーポイント画像など)を送る場合。「コンテンツ送信」ボタンを押して下さい。 注:機器収納架上、入力コネクターボックスのHDMI-2またはRGB-2に入力した映像がコンテンツとして相手側に送られます・両方接続した場合はHDMI-2に入力した画像が優先され送られます。

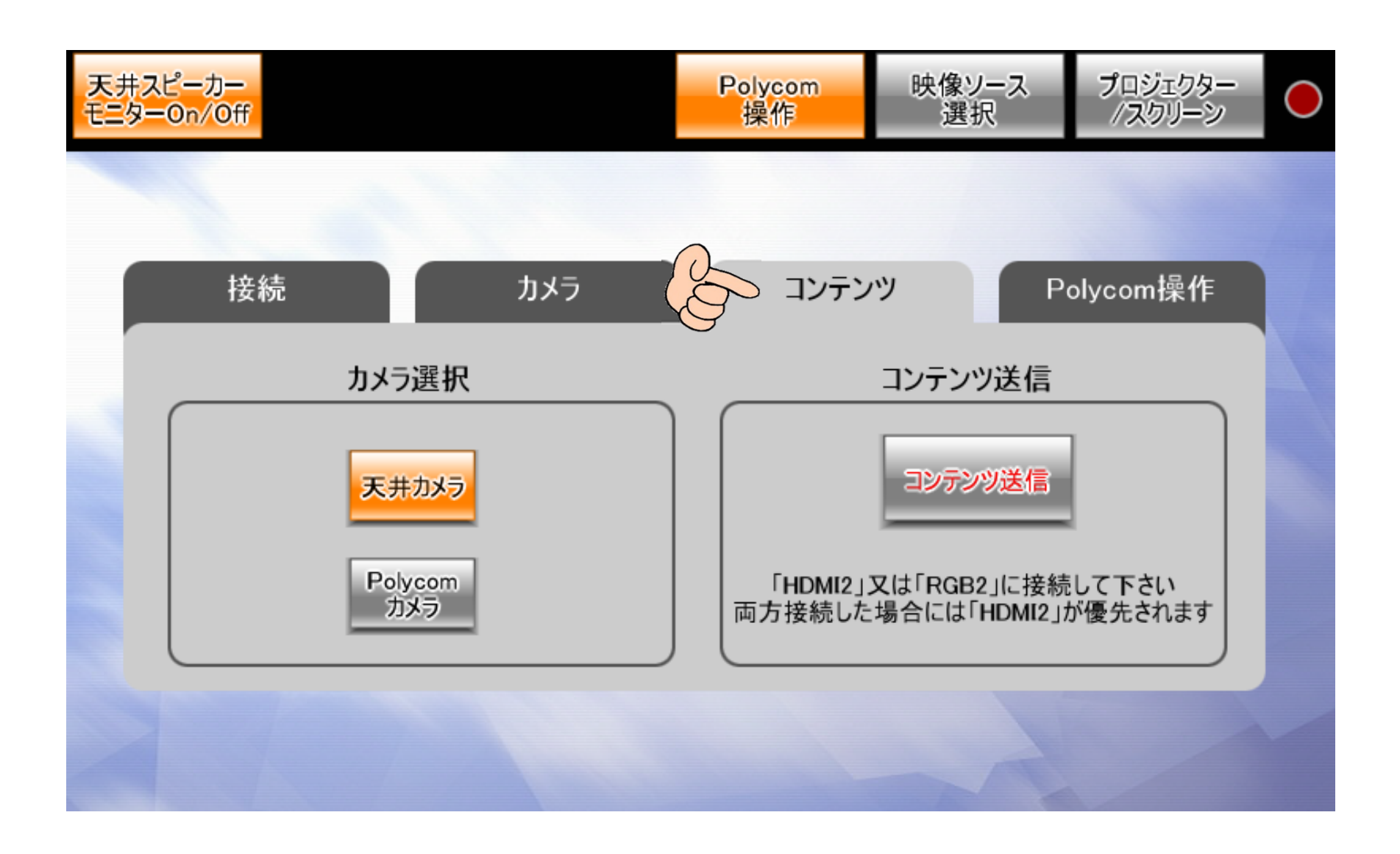

・「Polycom操作」タブを押すとPolycom付属のリモコンと同じ操作が可能となります。

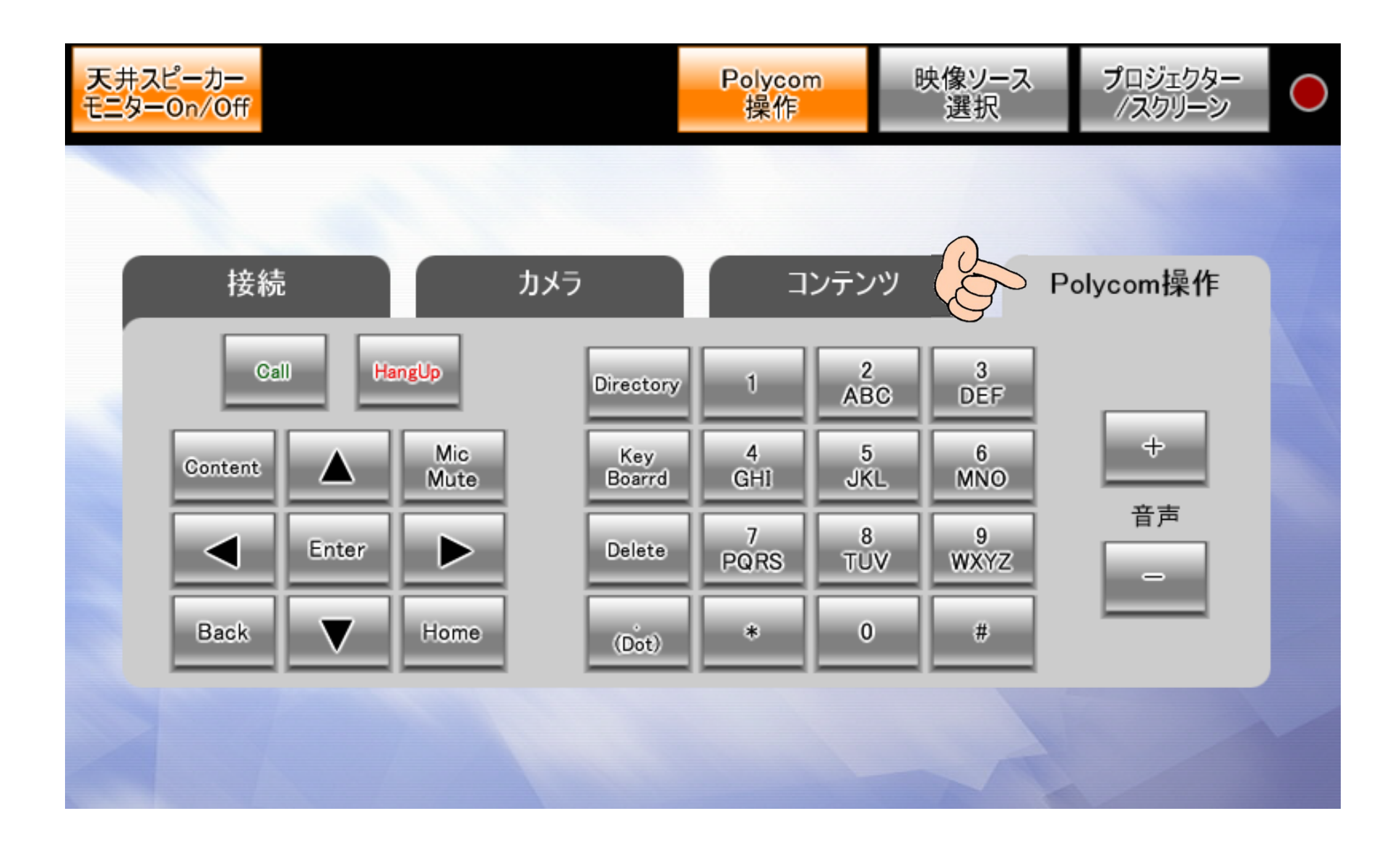

# 12)「Polycom操作」画面で「Manual Call」ボタンを選んだ場合、下画面に移行します。

・相手側のIPアドレスを入力すると「Address」欄に相手側のIPアドレスが表示されるので確認後「Call」ボタンを押して下さい。・相手側に接続します。

・前の画面に戻る場合は「戻る」ボタンを押して下さい。

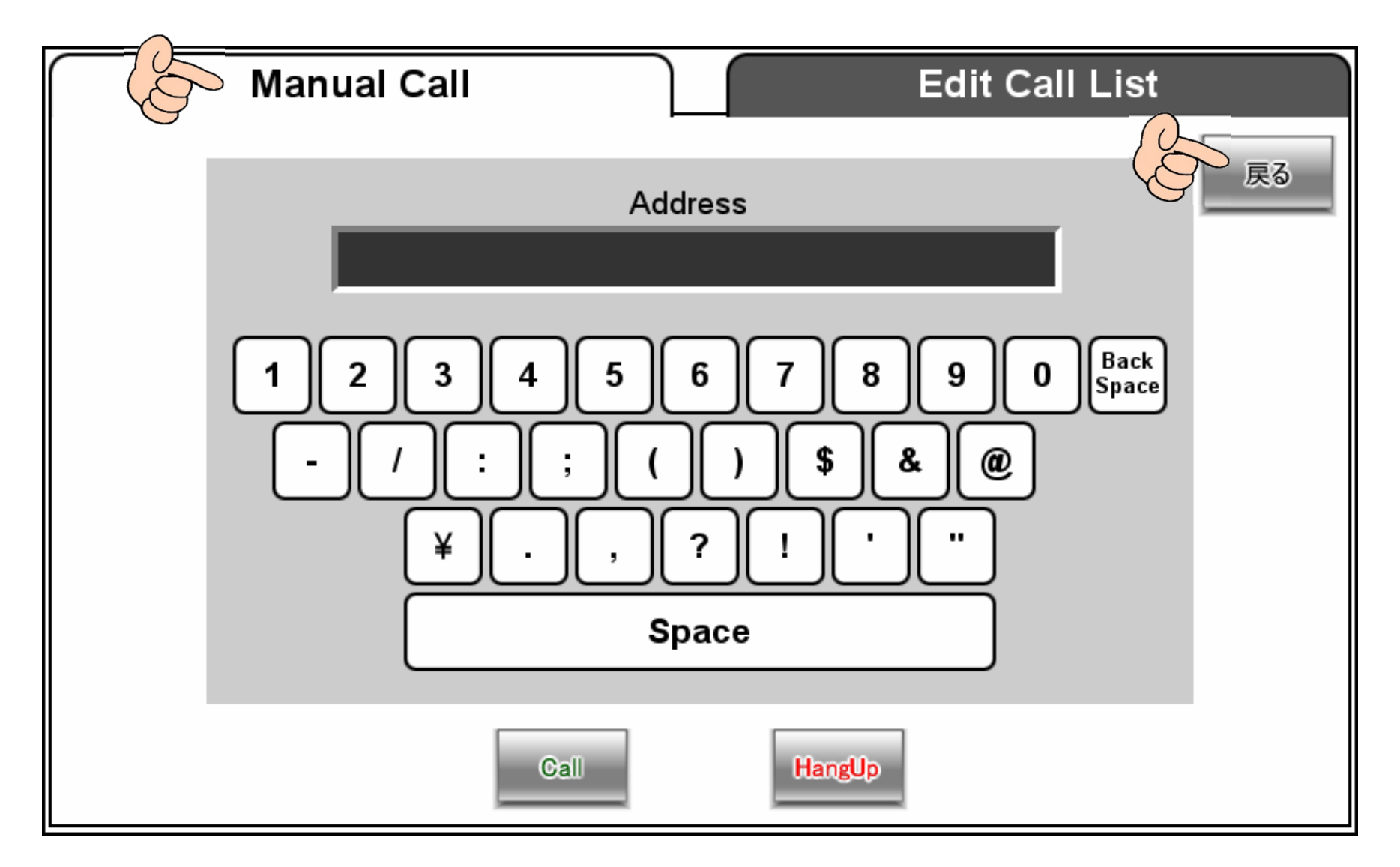

13)「Polycom操作」画面で「Manual Call」ボタンを選んだ場合、前ページの画面に移行しますが、事前に設定したデータを編集や修正をする場合は「Edit Call List」タブを押して下さい。

・データ修正後、「OK」ボタンを押して確定して下さい。メモリーされた内容が変更されます。

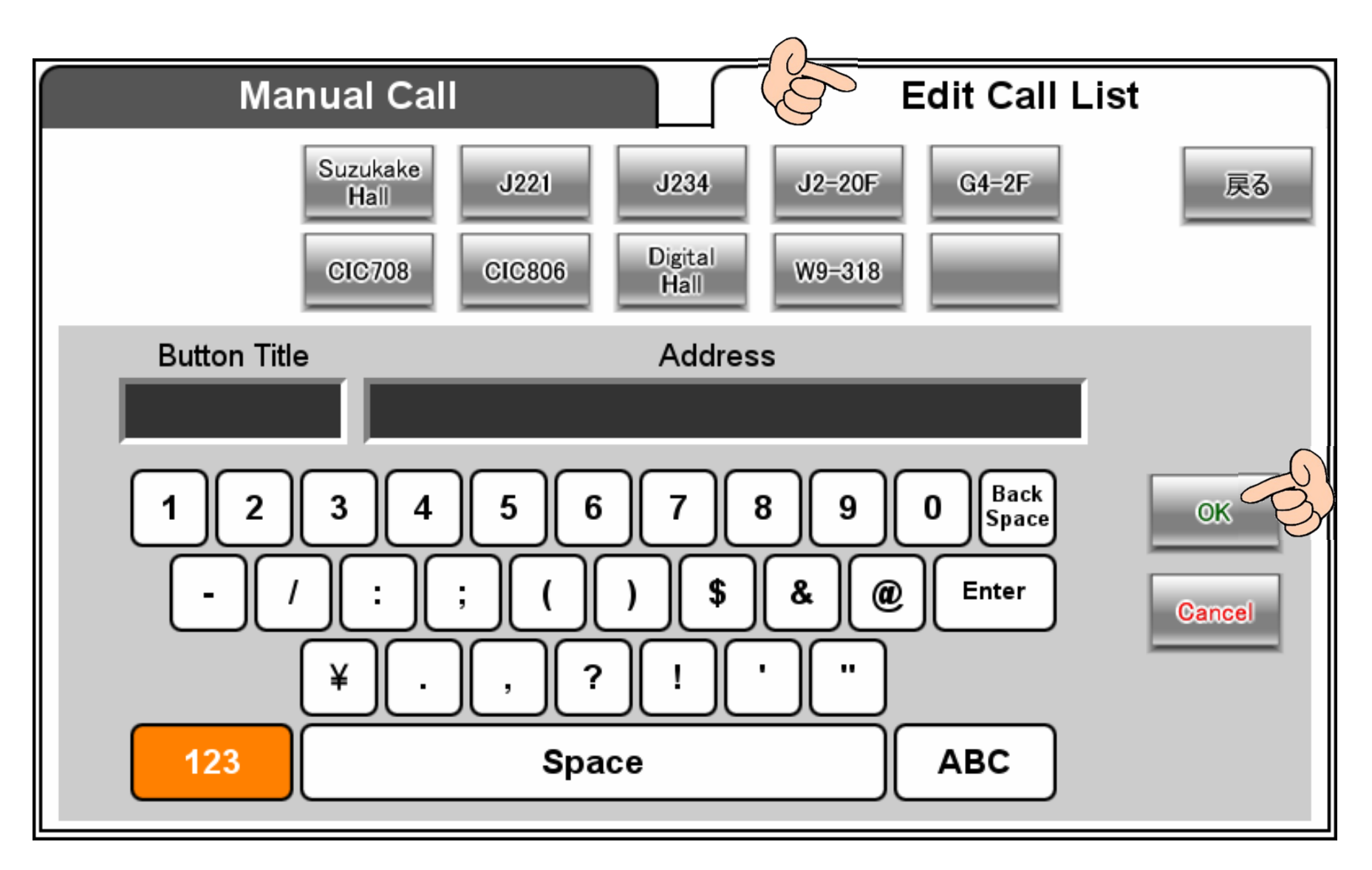

- ・終了する場合は「キー」スイッチを切って下さい。
- ・下図に移行し1分後に機器収納架内の機材の電源が切れ、同時にプロジェクター電源も切れ、スクリーンが収納されます。

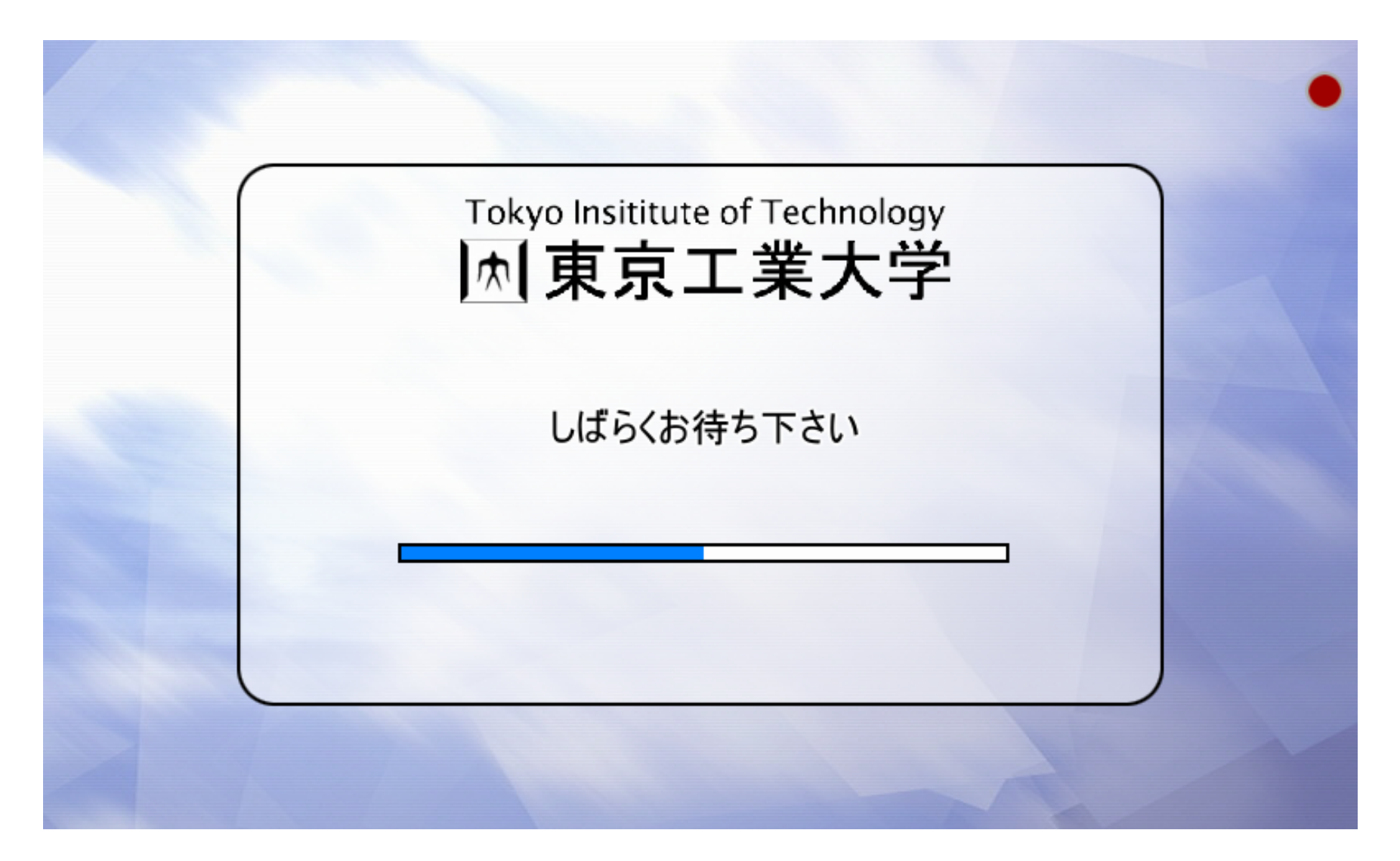